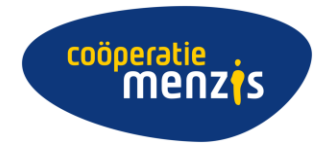

# **Handleiding Portaal voor Ondersteuners**

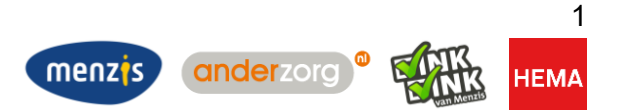

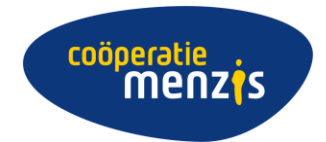

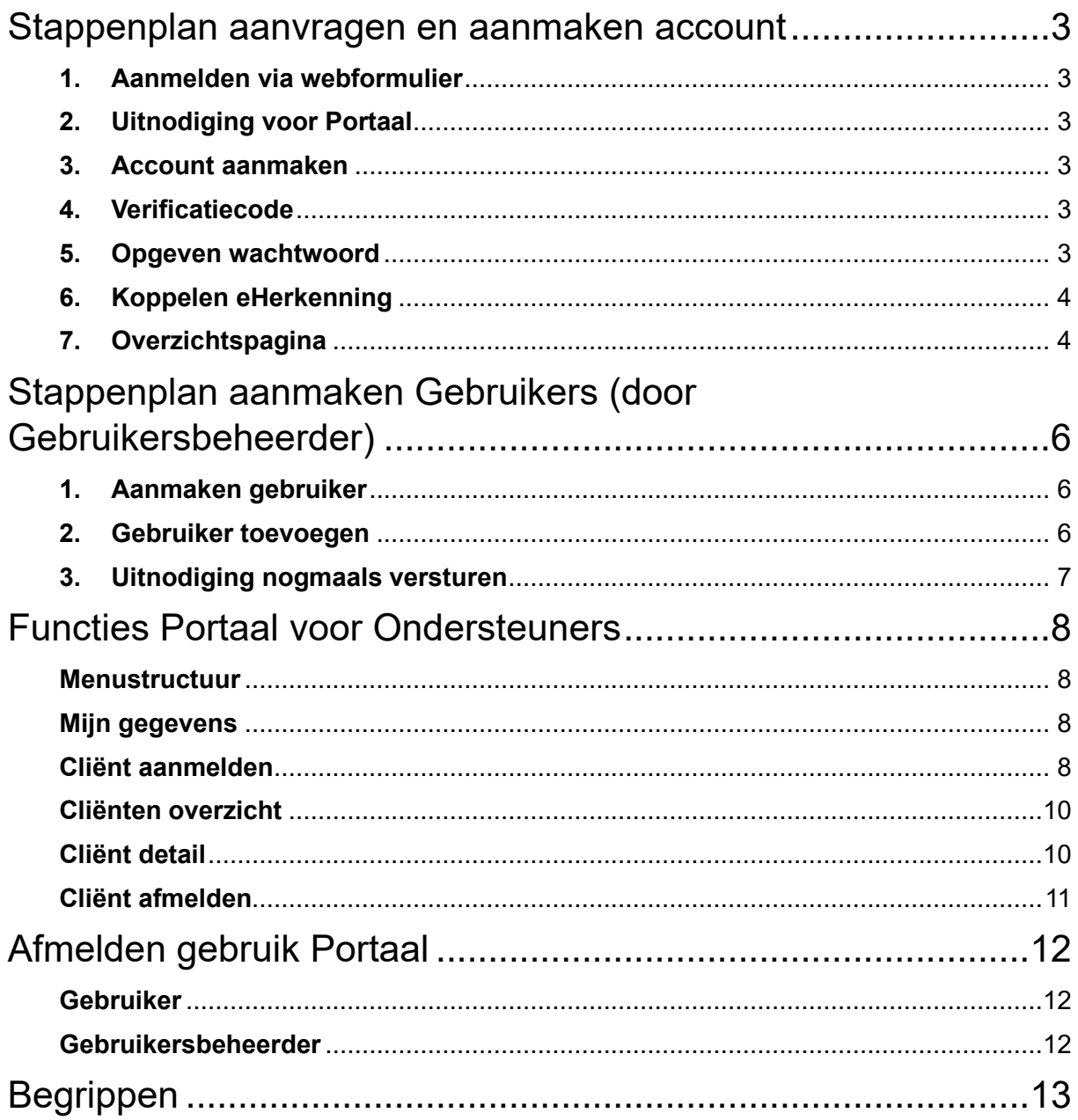

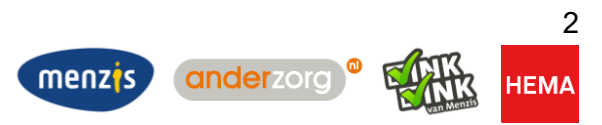

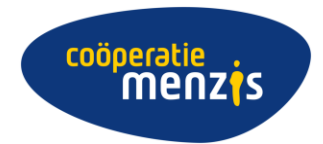

### <span id="page-2-0"></span>Stappenplan aanvragen en aanmaken account

#### <span id="page-2-1"></span>**1. Aanmelden via webformulier**

Om gebruik te kunnen maken van het Portaal moet u zich eerst aanmelden via het [aanmeldformulier](https://www.cooperatiemenzis.nl/aanmeldformulier-portaal) op onze website.

Let op: Bestaat uw organisatie uit meerdere bewindvoerders/curatoren? Dan meldt 1 medewerker zich aan via het formulier. Diegene wordt de 'Gebruikersbeheerder'. De Gebruikersbeheerder kan collega's toegang geven tot het Portaal (zie uitleg verderop in deze handleiding of klik [hier\)](#page-4-0)

#### <span id="page-2-2"></span>**2. Uitnodiging voor Portaal**

Binnen 5 werkdagen ontvangt degene die zich heeft aangemeld via het formulier een e-mailuitnodiging voor het aanmaken van een account voor het Portaal. Hou ook uw Ongewenste mailbox in de gaten.

Heeft u via de Gebruikersbeheerder toegang aangevraagd tot het Portaal? U krijgen ontvangt deze uitnodiging dan ook en volg onderstaande stappen.

*Als u na 5 dagen nog geen uitnodiging heeft ontvangen om toegang te krijgen tot het Portaal voor Ondersteuners, neem dan contact op met onze Klantenservice*.

#### <span id="page-2-3"></span>**3. Account aanmaken**

Klik in de e-mailuitnodiging op de link 'Account aanmaken'. Er wordt een sms-code verzonden naar het eerder opgegeven mobiele telefoonnummer.

De link 'Account aanmaken' in de uitnodiging is 14 dagen geldig. Is de link verlopen, klik dan nogmaals op de link voor een nieuwe uitnodiging.

#### <span id="page-2-4"></span>**4. Verificatiecode**

Voer de code in die u op uw telefoon hebt ontvangen en klik op 'Verder'.

*De verificatiecode is 10 minuten geldig. Als de code is verlopen, kan er opnieuw op de link 'Account aanmaken' in de uitnodiging worden geklikt om een nieuwe code te ontvangen.*

#### <span id="page-2-5"></span>**5. Opgeven wachtwoord**

Vul een door u gekozen wachtwoord tweemaal in.

Het wachtwoord moet aan de volgende voorwaarden voldoen:

- Minimale lengte: 6 tekens
- Maximale lengte: 100 tekens
- 1 kleine letter
- 1 hoofdletter
- 1 speciaal teken
- 1 cijfer

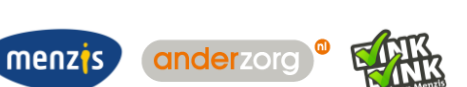

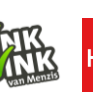

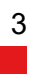

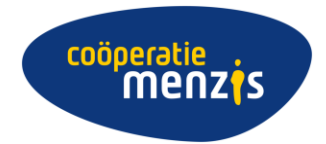

Daarna vinkt u aan dat u akkoord gaat met de voorwaarden en klik op 'Account aanmaken'.

#### <span id="page-3-0"></span>**6. Koppelen eHerkenning**

Uw account is aangemaakt. Nu hoeft u alleen nog uw eHerkenning-account te koppelen.

- In het kader 'Portaal voor Ondersteuners' klik op de link 'eHerkenning-account'. U wordt dan geleid naar de inlogpagina van eHerkenning.
- Log u in met uw accountgegevens en daarna keert u automatisch terug naar het aanmeldproces van het Portaal.

Als het koppelen van eHerkenning niet gelukt is, dan kan u dat ook via de [overzichtspagina](https://inlog.zakelijk.menzis.nl/personal/dashboard) (zie punt 7 hieronder) doen in het kader 'Account toevoegen'.

Heeft u nog geen eHerkenning-account, maak deze dan [hier](https://www.eherkenning.nl/nl) aan (minimale betrouwbaarheidsniveau is EH3).

<span id="page-3-1"></span>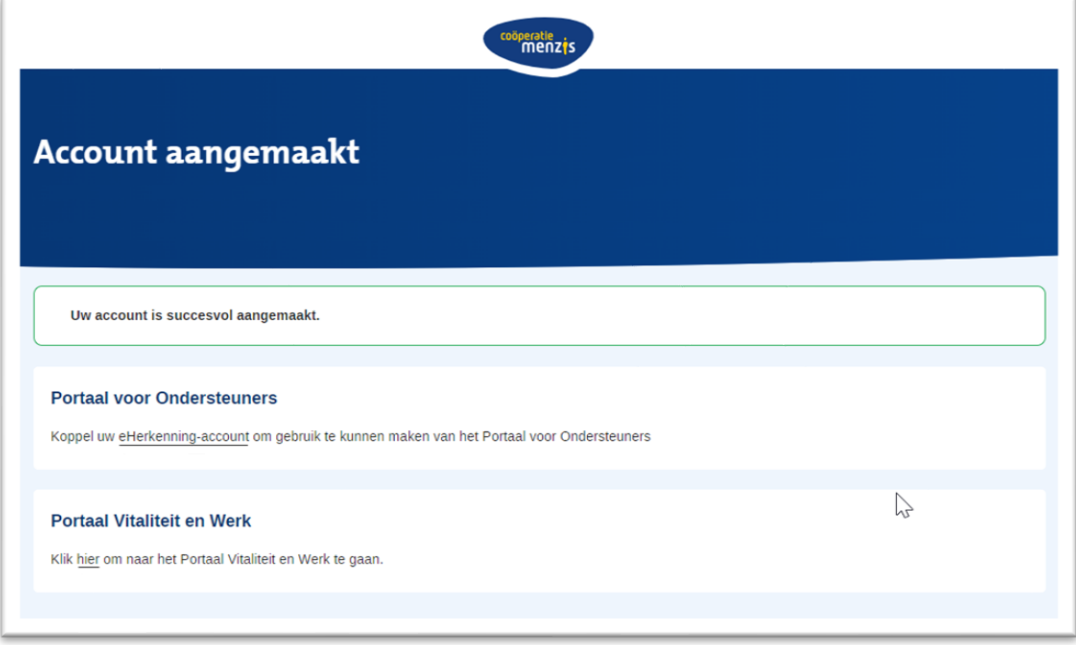

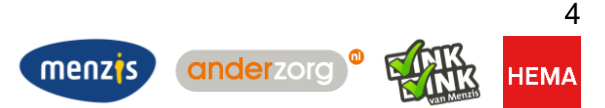

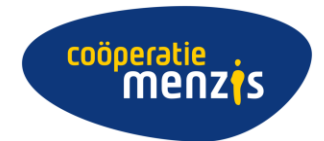

#### **7. Overzichtspagina**

U komt nu op een overzichtspagina. In deze omgeving kunt u een aantal persoonlijke gegevens aanpassen, zoals uw e-mailadres, telefoonnummer en wachtwoord.

<span id="page-4-0"></span>![](_page_4_Picture_23.jpeg)

![](_page_4_Picture_4.jpeg)

![](_page_5_Picture_0.jpeg)

## <span id="page-5-0"></span>Stappenplan aanmaken Gebruikers (door Gebruikersbeheerder)

Als er binnen een organisatie meerdere bewindvoerders en/of curatoren zijn die gebruik willen maken van het Portaal dan kunnen zij via de Gebruikersbeheerder toegang aanvragen. Elke Gebruiker heeft een eigen account en logt in met een eigen eHerkenning account.

Voor het aanmaken van een account logt de Gebruikersbeheerder met zijn account in op het beheerderssysteem:<https://access.menzis.nl/delegation>

- <span id="page-5-1"></span>**1. Aanmaken gebruiker**
	- Log in op<https://access.menzis.nl/delegation>
	- Open het Leden venster door op het menu item 'Leden' te klikken. In dit venster worden de leden getoond die zijn aangemaakt voor uw organisatie.
	- Klik rechts boven op 'LID TOEVOEGEN' voor het aanmaken van een gebruiker.

![](_page_5_Picture_148.jpeg)

#### <span id="page-5-2"></span>**2. Gebruiker toevoegen**

De volgende velden worden ingevuld voor een nieuwe Gebruiker:

- E-mailadres (dit wordt de gebruikersnaam waarmee de gebruiker inlogt op het Portaal. Op dit adres ontvangt de Gebruiker ook de uitnodiging voor het aanmaken van een account)
- Voornaam
- Achternaam
- Mobiel telefoonnummer (naar dit nummer wordt tijdens het aanmeldproces de verificatiecode gestuurd)

![](_page_5_Picture_15.jpeg)

![](_page_5_Picture_16.jpeg)

![](_page_6_Picture_0.jpeg)

![](_page_6_Picture_54.jpeg)

Na het invullen van de gegevens van nieuwe Gebruiker, klik op 'LID TOEVOEGEN'.

De nieuwe Gebruiker ontvangt nu een e-mailuitnodiging om een account aan te maken.

#### <span id="page-6-0"></span>**3. Uitnodiging nogmaals versturen**

Als de uitnodiging verlopen is of Gebruiker de uitnodiging kwijt is, dan kan er nogmaals een uitnodiging verstuurd worden. Klik op de betreffende Gebruiker in het overzichtsscherm uit stap 1. Klik daarna op de 3 puntjes rechts naast de naam van de Gebruiker en verstuur de uitnodiging opnieuw.

![](_page_6_Picture_55.jpeg)

![](_page_6_Picture_7.jpeg)

![](_page_7_Picture_0.jpeg)

## <span id="page-7-0"></span>Functies Portaal voor Ondersteuners

#### **Inloggen**

Gebruik de volgende link om in te loggen in het Portaal:

<https://ondersteuner.cooperatiemenzis.nl/>

#### <span id="page-7-1"></span>**Menustructuur**

In alle drie menu's (Menu, Ingelogd en linker zij-menu) vindt u de functies terug die uitgevoerd kunnen worden binnen het Portaal voor Ondersteuners.

#### <span id="page-7-2"></span>**Mijn gegevens**

Onder Mijn gegevens worden de gegevens van uw organisatie getoond. Dit zijn:

- Adresgegevens
- Contactgegevens
- Verzendwijze correspondentie

Ook kunt u deze gegevens van hieruit wijzigen.

#### LET OP:

- Wanneer u de verzendwijze verandert dan geldt dat voor al uw cliënten<br>- Het overschrijft wat de cliënt zelf heeft ingesteld
- Het overschrijft wat de cliënt zelf heeft ingesteld
- Als u kiest voor 'post' dan wordt de GBER regeling, die eventueel is ingesteld, stopgezet

#### <span id="page-7-3"></span>**Cliënt aanmelden**

→ Bent u al langer een relatie van Menzis en logt u voor het eerst in? Dan staan uw bestaande cliënten al in het Portaal.

Wanneer u een nieuwe cliënt wilt aanmelden, dan klikt u op het menu item '*Cliënt aanmelden*'.

U voert het verzekerdennummer of BSN in en de geboortedatum van uw cliënt en klikt op '*zoeken*'.

![](_page_7_Picture_153.jpeg)

![](_page_7_Picture_22.jpeg)

![](_page_7_Picture_23.jpeg)

anderzorg

![](_page_7_Picture_24.jpeg)

**IEMA** 

![](_page_8_Picture_0.jpeg)

Als de gegevens overeenkomen met een verzekerde die bij ons verzekerd is, dan wordt onderstaand resultaat getoond.

![](_page_8_Picture_71.jpeg)

U geeft aan welk bewind u uitvoert:

- Beschermingsbewind
- Curatele

De ingangsdatum wordt standaard gevuld met de datum van vandaag. Eventueel kunt u deze wijzigen naar een datum in de toekomst. Een datum in het verleden is niet toegestaan. Het gaat hier niet om de exacte datum waarop het bewind ingaat, maar de datum waaronder u bij ons in de administratie wordt gekoppeld aan uw cliënt.

In de volgende stap moet u de beschikking van de rechtbank uploaden. Hiervoor klikt u op de + en voegt u het beschikkingsbestand toe. Mocht u het bestand weer willen verwijderen, klik dan op het prullenbakje.

![](_page_8_Picture_72.jpeg)

![](_page_8_Picture_9.jpeg)

![](_page_8_Picture_10.jpeg)

![](_page_9_Picture_0.jpeg)

Nadat u op de knop 'Bewindvoering aanvragen' heeft geklikt, wordt uw aanvraag verzonden.

Binnen 5 werkdagen heeft u toegang tot de gegevens van uw cliënt in het Portaal. Bij vragen of onduidelijkheden nemen we contact met u op.

#### <span id="page-9-0"></span>**Cliënten overzicht**

De cliënten die u onder uw beheer heeft, worden in dit overzicht weergegeven. Er kan ook gezocht worden naar een cliënt die u beheert.

Zoeken kan op de volgende criteria:

- Verzekerdennummer óf BSN
- Geboortedatum met achternaam

Door op de knop 'Opnieuw' te klikken wordt de vorige zoekopdracht gewist en kan er opnieuw een zoekopdracht gedaan worden.

Door op één van de cliënten te klikken in het resultaat opent u het Cliënt detail scherm.

#### <span id="page-9-1"></span>**Cliënt detail**

Het Cliënt detail scherm bevat verschillende functies.

#### **Overzicht client**

Op dit scherm worden verschillende gegevens van de cliënt getoond. Dit zijn:

- Debiteuren gegevens
- Adres
- Bronheffing
- Periode ondersteuning

#### **Naar Mijn omgeving**

Als u meer gegevens van uw cliënt wilt inzien of zelfs wilt wijzigen, dan kun u door naar de Mijn omgeving. U ziet dan dezelfde gegevens als uw cliënt zou zien in zijn Mijn omgeving. Afhankelijk van uw rol (bewindvoerder of curator) ziet u bepaalde informatie niet.

#### **Cliënt afmelden**

U kunt uw cliënt afmelden. Door op de knop 'Cliënt afmelden' te klikken start het afmeldproces. Lees op de volgende pagina hoe dat werkt.

#### **Snelmenu**

In de Mijn Omgeving kunt u wijzigingen indienen namens uw cliënt, maar u kunt veel voorkomende wijzigingen via een snelkoppeling vanuit het menu onderaan de pagina. U komt dan direct in de betreffende wijzigingsfunctie van de cliënt terecht.

![](_page_9_Picture_24.jpeg)

![](_page_10_Picture_0.jpeg)

#### <span id="page-10-0"></span>**Cliënt afmelden**

Klik op de knop 'Cliënt afmelden' om een cliënt af te melden.

In het eerste scherm krijgt u een waarschuwing te zien dat eventuele wijzigingen bij de cliënt niet meer gedaan kunnen worden, nadat u de cliënt heeft afgemeld. Vanaf dat moment ziet u de cliënt niet meer in het overzicht staan.

Verder ziet u de bij ons bekende rekeningnummers voor de premie en uitbetaling declaraties van uw cliënt.

In het onderstaande scherm vult u de einddatum in en klikt op 'Volgende'.

![](_page_10_Picture_61.jpeg)

Hierna voegt u de beschikking van het einde van bewind toe en klikt u op 'Bewindvoering beëindigen'.

![](_page_10_Picture_62.jpeg)

![](_page_10_Picture_9.jpeg)

![](_page_10_Picture_10.jpeg)

![](_page_10_Picture_11.jpeg)

**HEMA** 

![](_page_11_Picture_0.jpeg)

## <span id="page-11-0"></span>Afmelden gebruik Portaal

#### <span id="page-11-1"></span>**Gebruiker**

Wanneer u geen gebruik meer wilt maken van het Portaal kan de Gebruikersbeheerder uw toegang intrekken.

Wanneer u als enige binnen uw organisatie gebruik maakt van het Portaal dan dient u contact op te nemen met de [Klantenservice.](https://www.menzis.nl/klantenservice)

#### <span id="page-11-2"></span>**Gebruikersbeheerder**

Wanneer u geen gebruik meer wilt maken van het Portaal en/of uw rol als Gebruikersbeheerder wilt opzeggen, neem dan contact op met de [Klantenservice](https://www.menzis.nl/klantenservice) om u af te melden.

![](_page_11_Picture_7.jpeg)

![](_page_12_Picture_0.jpeg)

## <span id="page-12-0"></span>Begrippen

![](_page_12_Picture_57.jpeg)

![](_page_12_Picture_3.jpeg)